# **QUICK INSTALLATION GUIDE**

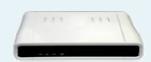

#### Aztech DSL600E(C) **Ethernet Modem**

#### Package Contents

- 1. 1 x DSL600E(C) Ethernet Modem 2. Quick Installation Guide
- 3. User Manual (Found in CD)
- 4. Utility CD 5 1 x R.J-45 Straight Cable
- 6. 1 x Telephone Cable ( RJ-11) 7. 1x Power Adaptor (9V)
- 8. 2 x POTS Splitter

## Minimum System Requirements - Windows 98SE/ ME/ 2000/ XP

- MAC 9.x to 10.x
- 64 MB RAM for Win 98 SE/ ME
- 128 MB RAM for Win XP/ 2000 64 MB or 128 MB RAM for Mac
- 4 x CDROM Drive - Ethernet Port (LAN Card)

For Technical Support Please contact Aztech Systems Ltd support@aztech.com Tel: 6749-2062

Support Hotline Hours Mon-Fri, 9am to 6pm (Except public holidays)

#### FOR WINDOWS USERS:

Before you run the utility CD, please make sure that PC's Network Card TCP/IP Properties and the Internet browser proxy is set accordingly. It is also assumed that the computer/ notebook has the network card already installed

(Note: Settings for TCP/IP may be optional as the DSL Modem has a built-in function that allows the user who has a Static IP Address on the network card to access either the DSL Modem configuration page or surf web)

- 1a. Configure TCP/IP settings for Win 98SE/Me
- Windows Desktop -> right click Network Neighborhood for Win98SE / Network Places for Win ME -> Properties
- "Network" window -> click the Configuration tab -> scroll down to select and double click TCP/IP xxx (xxx refers refers to the model of the Ethernet Network Card connected to the DSL600E(C))
- iii) "TCP/IP Properties" window -> select IP Address tab -> Select Obtain an IP address automatically -> click DNS Configuration tab -> click Disable DNS -> Click OK
- 1b. Configure TCP/IP settings for Windows 2K/XP
- i) Windows Desktop-> right click on Network Place icon, scroll down
- ii) "Network & Dial-Up Connection" window -> click Local Area Connection -> scroll down to select and double click Internet Protocol TCP/IP
- iii) "Internet Protocol (TCP/IP) Properties" ->select Obtain an IP address automatically -> select Obtain DNS server address automatically -> click OK

#### 2. Settings for Internet Browser Proxy:

- Windows Desktop-> right click on Internet Explorer (IE) icon, scroll
- "Internet Properties" window -> click Connections tab -> Select Never dial a connection -> click LAN Settings
- "Local Area Network (LAN) Settings "window ->remove the tick for the option for the Automatic configuration -> remove the **tick** for the option box for Proxy Server -> click **OK** -> click again to exit from
- 3. For Singnet Filtering Service User (e.g. Family On-line)
- Windows Desktop -> right click Internet Explorer (IE) -> click **Properties**
- \*Internet Properties\* window -> click Connections tab Select Never dial a connection -> click LAN Settings kkdk
- iii) Click to put a tick for Automatically detect settings
- iv) Click to put a lick for "Use a proxy server for your LAN ..."
  -Type filter.singnet.com.sg in "Address" field ->
  Type 8080 in "Port" -> click Advanced
  -Proxy Settings window -> click to put a lick for "Use the Same Proxy Server for all protocols"
  -Type 192.168.1.1 in the space provided under
  "Exceptions". Click OK to exit "Proxy Setting" -> click OK to exit "LAN Settings" -> click OK again to exit "Internet Properties"

# : Configuring Using Setup Utility

### 2a FOR WINDOWS 98SE/ME/XP/2000 USERS

IMPORTANT: Insert the Utility CD into the CD-ROM. The utility will auto-run and display the main menu. Select Setup Wizard

(Note: If doesn't auto-run, then go to the CD-ROM drive and execute the Setup.exe)

#### FIREWALL REMINDERS:

If your computer is installed with a firewall, it might prompt that the setup launcher is trying to access the internet, just click on Allow or Grant Access to proceed with setup. If the firewall does not give you the prompt and utility informed you that your computer is with a firewall, exit the utility and try disabling the firewall rerun the utility CD. Enable the firewall after completing the setup

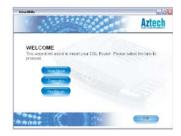

Setup Wizard will start to check and configure the PC and DSL Router. In event the Wizard prompts error, please follow the guide to rectify the problem.

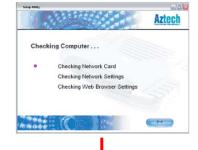

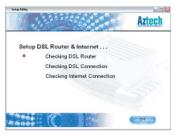

After checking, it will prompt you to enter Username and Password to setup the Internet Connection

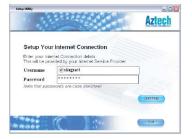

### : Hardware Setup Step I

Connect the power adapter to the power socket and the other end to the DC 9V jack of the DSL Router. Switch on both POWER adapter and the DSL MODEM.

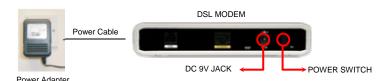

Connect one end of the telephone line to the modern labeled ADSL and the other end to the pots splitter labeled  $\mathbf{MODEM}$  (optional) to connect a physical telephone, use another telephone line connect from the telephone to the pots splitter labeled PHONE.

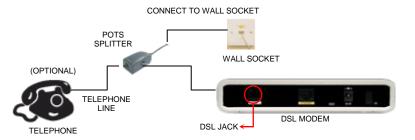

The picture illustrates the connection t o a single telephone or fax machine. If you have another telephone or fax machine connected to other telephone wall socket (sharing the same line), please attach another POTS Splitter to telephone wall socket to prevent DSL signal from getting disconnected while surfing.

Connect one end of the Ethernet cable to the Ethernet port of the computer and the other end to the ETHERNET Port of the DSL Modem.

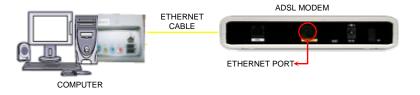

# : Connect to the Internet

Enter your Username and Password given by the 30 It will show info that the internet connection was ISP. Depending on the service where you subscribed, you need to include the suffix "@singnet" or "@singnet1500" or

"@singnetbusiness" after the username. Click CONTINUE to proceed.

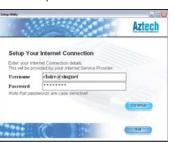

Upon successful connection to the Internet, it will display a summary of the settings, you may save or print for future reference. Click CONTINUE to proceed

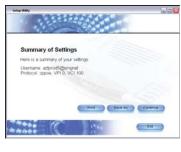

successfully established. You may click on the cube to start surfing or click EXIT to exit the utility

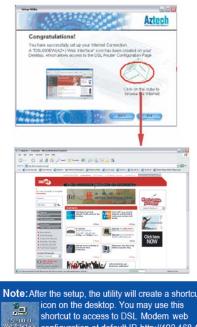

Note: After the setup, the utility will create a shortcut Security Configuration at default IP http://192.168.1

### **FOR MACINTOSH USERS:**

#### **Important**

Please make sure that PC's Network Card TCP/IP Properties and the Internet browser proxy is set accordingly. It is also assumed that the computer/ notebook has the network card already installed. (Note: Settings for TCP/IP may be optional as the DSL Modem has a built-in function that allows the user who has a Static IP Address on the network card to access either the DSL Modem configuration page or surf web)

#### 1a) Configure TCP/IP settings for MAC OS 9.x

- Apple Menu > scroll down to select Control Panels > select TCP/IP
- "TCP/IP" dialog box > select Ethernet from "Connect via field"
   > select Using DHCP Server from "Configure" field

Connection Via : Ethernet Configure : Using DHCP Server

#### 1b) Configure TCP/IP settings for MAC OS 10.x

- i) Apple Menu > scroll down to select System Preference > select Network
- i) "Preference " dialog box > key in Singnet Broadband in the "Location " field > select Built-in Ethernet in the "Show" field
- iii) Click TCP/IP tab > select Using DHCP in the Configure field > click Apply Now

Connection Via: Ethernet Configure: Using DHCP Server

#### 2) Settings for Internet Browser Proxy:

- i) Launch your Internet Explorer Browser
- ii) For MAC OS 9.x, click the **Edit** tab > select **Preferences**For MAC OS 10.x, click the **Explorer** tab > select **Preferences**
- iii) Scroll down to select Network > Proxies
- iv) Remove the check mark in the option box Web Proxy > click OK

## For Singnet Filtering Service User (e.g. Family On-line): If you subscribe to Singnet Filtering Service (e.g. Family-on-line),

If you subscribe to **Singnet Filtering Service** (e.g. Family-on-line), you **must Enable Proxy Settings** after you complete setup on Step)

- i) Launch your Internet Explorer Browser
- ii) For MAC OS 9.x, click the **Edit** tab > select **Preferences**For MAC OS 10.x, click the **Explorer** tab > select **Preferences**
- iii) Scroll down to select Network > Proxies
- iv) Click to put a tick for Web Proxy Type **filter.singnet.com.sg** in the empty space. Click Settings > type the **port number 8080** in the empty space -> Click **OK**
- v) Click to put a tick in the option box for Use Web Proxy for all.
- vi) In the space of the empty box Type the IP Address 192.168.1.1 in the space provided. > click **OK**

# Step 2: Login to the Router Configuration Page

Launch your Internet Browser.

2a Enter " http://192.168.1.1 " at the address bar as shown below and hit Enter.

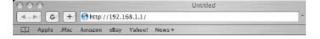

2b The DSL Modem setup configuration page will be displayed.

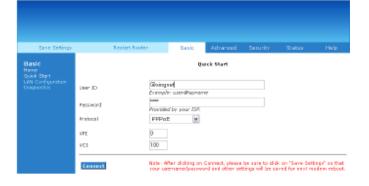

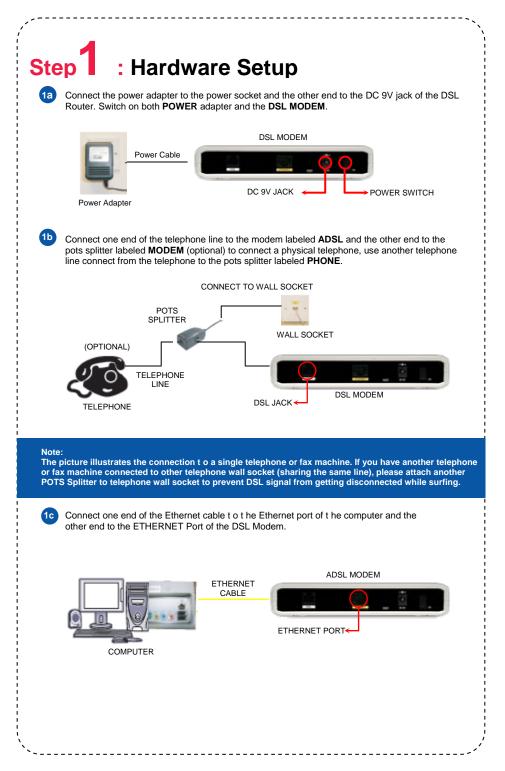

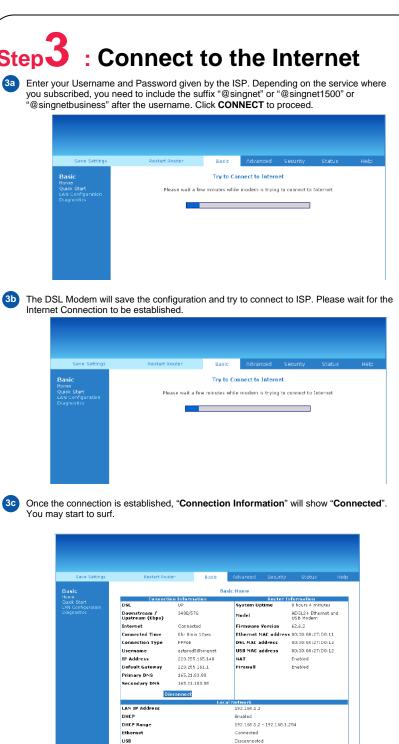